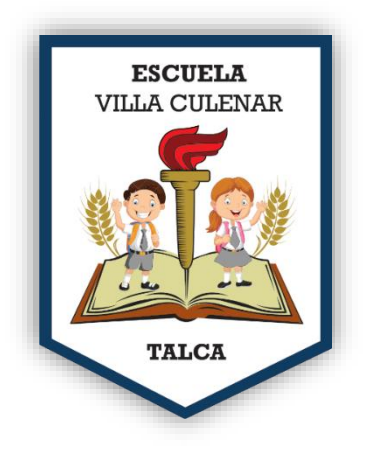

## GUÍA PARA DESCARGA MODULOS 2020

A través de este pequeño tutorial se intentará responder y ayudar de la manera más practica posible.

*1.- para acceder a los módulos deben ingresar a nuestro sitio web [www.escuelavillaculenar.cl](http://www.escuelavillaculenar.cl/), luego en el menú APRENDO EN LÍNEA.*

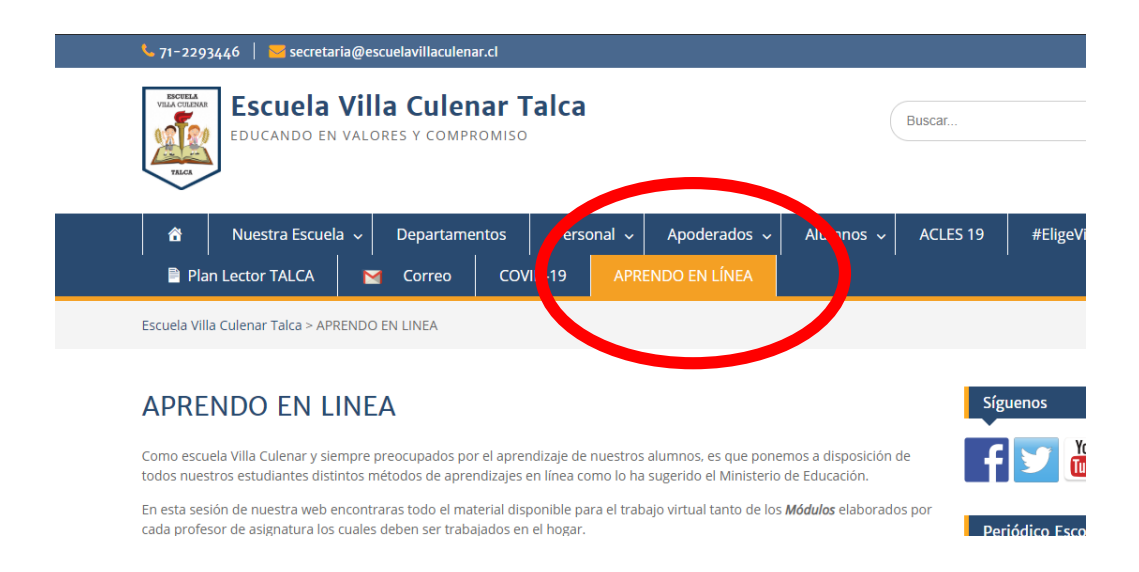

*2.- luego debes ingresar a MODULOS DE APRENDIZAJES.*

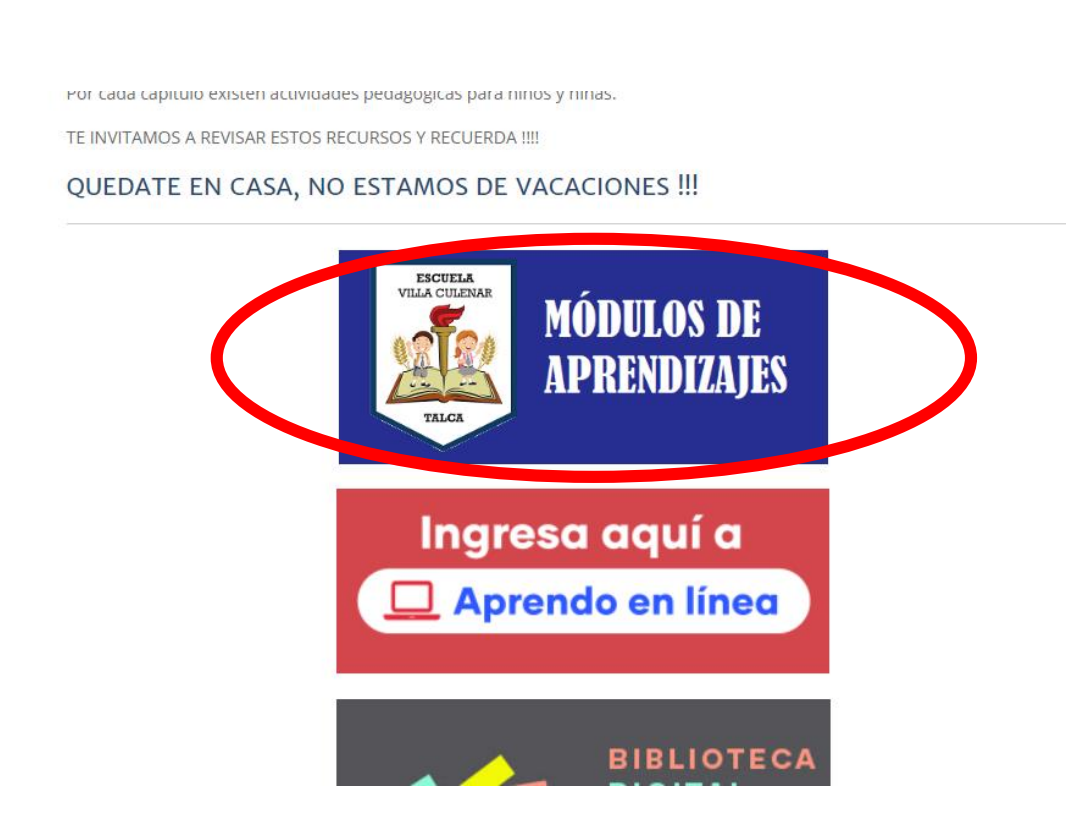

*3.- Una vez en la página de módulos de aprendizajes veras un botón con cada curso. Ahora solo debes hacer clic sobre el botón del curso el que quieras descargar las guías.*

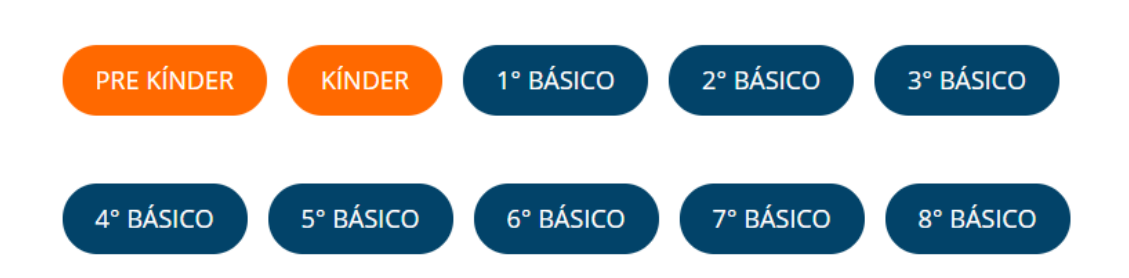

*4.- Al seleccionar el curso se abrirá la carpeta de GOOGLE DRIVE con todas las carpetas de las materias del curso en las cuales existe material. Existe 2 formas de descargar el material.*

## *PRIMERA: SI QUIERES DESCARGAR TODO EL MATERIAL DEL CURSO SOLO DEBES HACER CLIC EN DESCARGAR TODO COMO SE MUESTRA EN LA SIGUIENTE IMAGEN.*

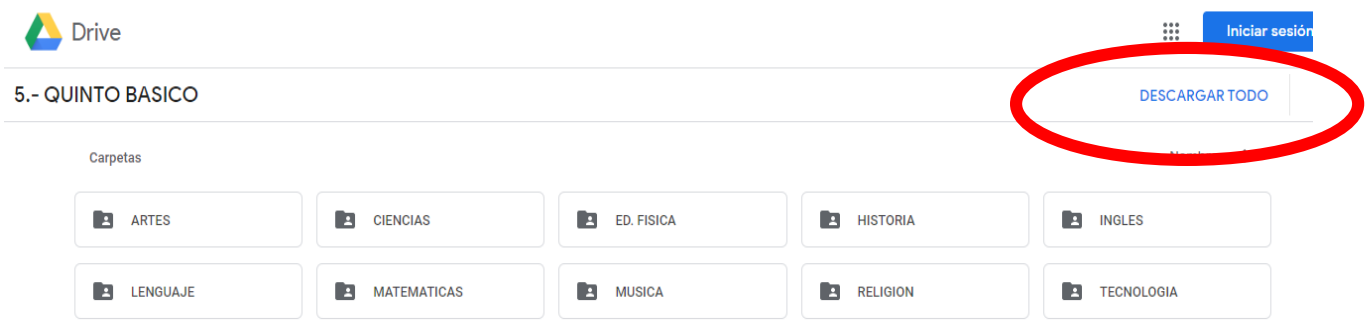

## *SEGUNDA: SI QUIERES DESCARGAR ALGÚN ARCHIVO EN ESPECIFICO, ES DECIR, ALGUNAS GUIAS SOLAMENTE.*

*Debes ingresar a la carpeta de la guía que quieras descargar y poner el cursor sobre la guía que quieras y aparecerá una flecha hacia abajo para descargar sobre el archivo, tal como muestra la siguiente imagen.*

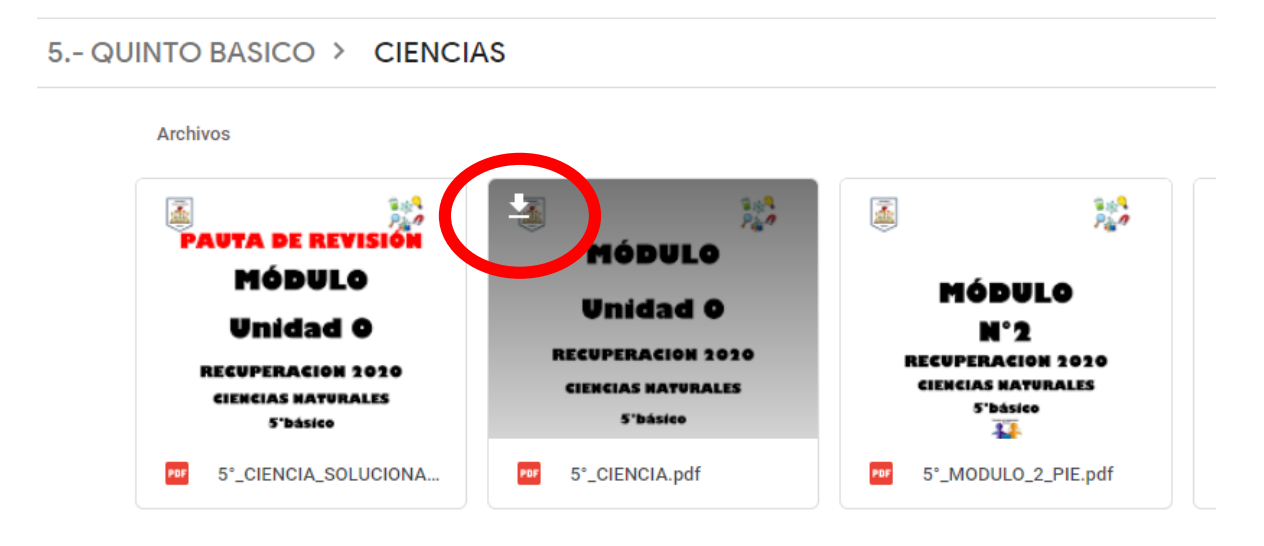

*Si quieres descargar una carpeta de una materia en específico es el mismo procedimiento.*

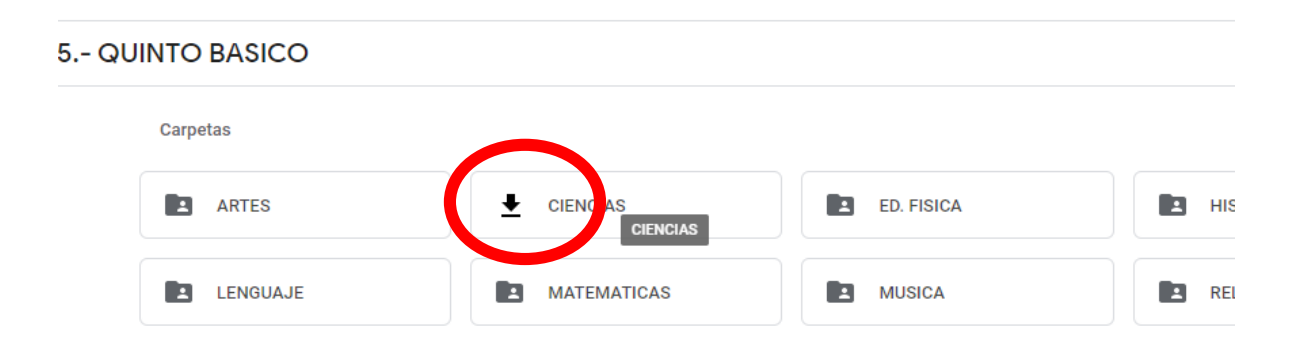

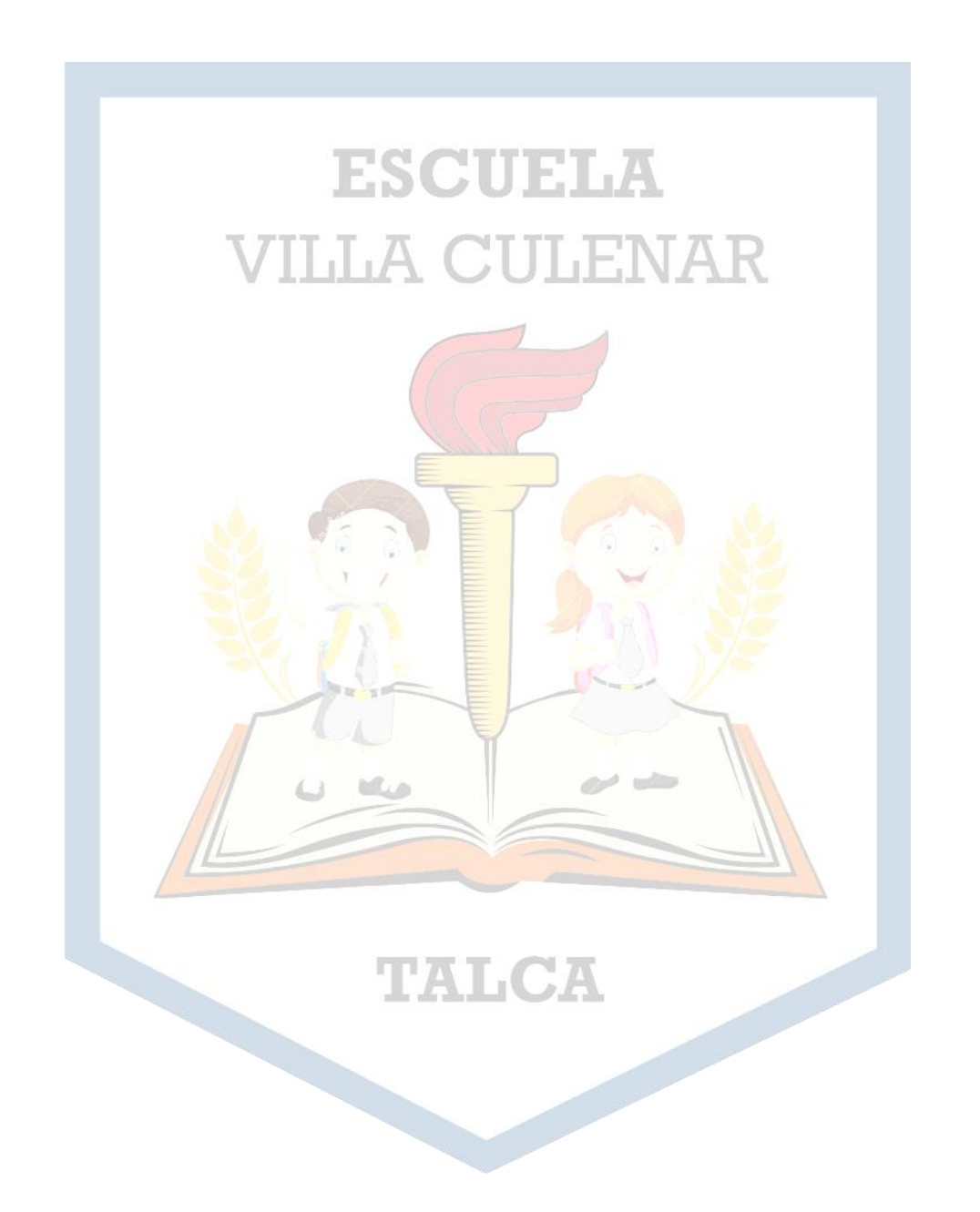

## Informática Escuela Villa *Culenar*

*Recordar que toda información oficial será publicada en nuestra página web www.escuelavillaculenar.cl*